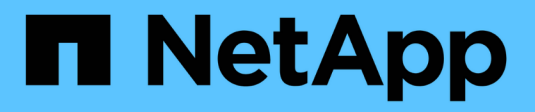

# **Simulation d'une règle ILM**

StorageGRID 11.5

NetApp April 11, 2024

This PDF was generated from https://docs.netapp.com/fr-fr/storagegrid-115/ilm/examples-for-simulatingilm-policies.html on April 11, 2024. Always check docs.netapp.com for the latest.

# **Sommaire**

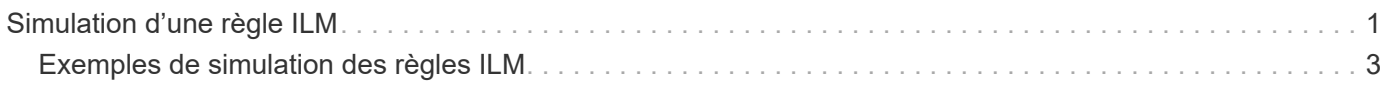

# <span id="page-2-0"></span>**Simulation d'une règle ILM**

Vous devez simuler une stratégie proposée sur les objets de test avant d'activer la stratégie et de l'appliquer à vos données de production. La fenêtre de simulation fournit un environnement autonome qui permet de tester les stratégies avant leur activation et leur application aux données de l'environnement de production.

### **Ce dont vous avez besoin**

- Vous devez être connecté à Grid Manager à l'aide d'un navigateur pris en charge.
- Vous devez disposer d'autorisations d'accès spécifiques.
- Vous devez connaître le compartiment S3/clé-objet ou le conteneur Swift/nom-objet pour chaque objet que vous souhaitez tester, et vous devez avoir déjà ingéré ces objets.

### **Description de la tâche**

Vous devez sélectionner soigneusement les objets que vous souhaitez tester pour la stratégie proposée. Pour simuler une stratégie en profondeur, vous devez tester au moins un objet pour chaque filtre de chaque règle.

Par exemple, si une règle inclut une règle permettant de faire correspondre des objets dans le compartiment A et une autre règle pour faire correspondre des objets dans le compartiment B, vous devez sélectionner au moins un objet du compartiment A et un objet du compartiment B pour tester la règle en profondeur. Si la règle inclut une règle par défaut pour placer tous les autres objets, vous devez tester au moins un objet à partir d'un autre compartiment.

Lors de la simulation d'une règle, les considérations suivantes s'appliquent :

- Après avoir apporté des modifications à une police, enregistrez la stratégie proposée. Ensuite, simulez le comportement de la stratégie proposée enregistrée.
- Lorsque vous simulez une règle, les règles ILM de la règle filtrent les objets test. Vous pouvez ainsi voir la règle appliquée à chaque objet. Cependant, aucune copie d'objet n'est effectuée et aucun objet n'est placé. L'exécution d'une simulation ne modifie en aucune façon vos données, règles ou règles.
- La page Simulation conserve les objets que vous avez testés jusqu'à ce que vous ferquiez, ne vous éloignez pas de la page règles ILM ou que vous la réactualisez.
- Simulation renvoie le nom de la règle lettrée. Pour déterminer quel pool de stockage ou profil de code d'effacement est en vigueur, vous pouvez afficher le diagramme de rétention en cliquant sur le nom de la règle ou sur l'icône plus de détails  $\mathbf{r}$ .
- Si le contrôle de version S3 est activé, la règle est uniquement simulée par rapport à la version actuelle de l'objet.

## **Étapes**

1. Sélectionnez et organisez les règles, puis enregistrez la stratégie proposée.

La politique dans cet exemple comporte trois règles :

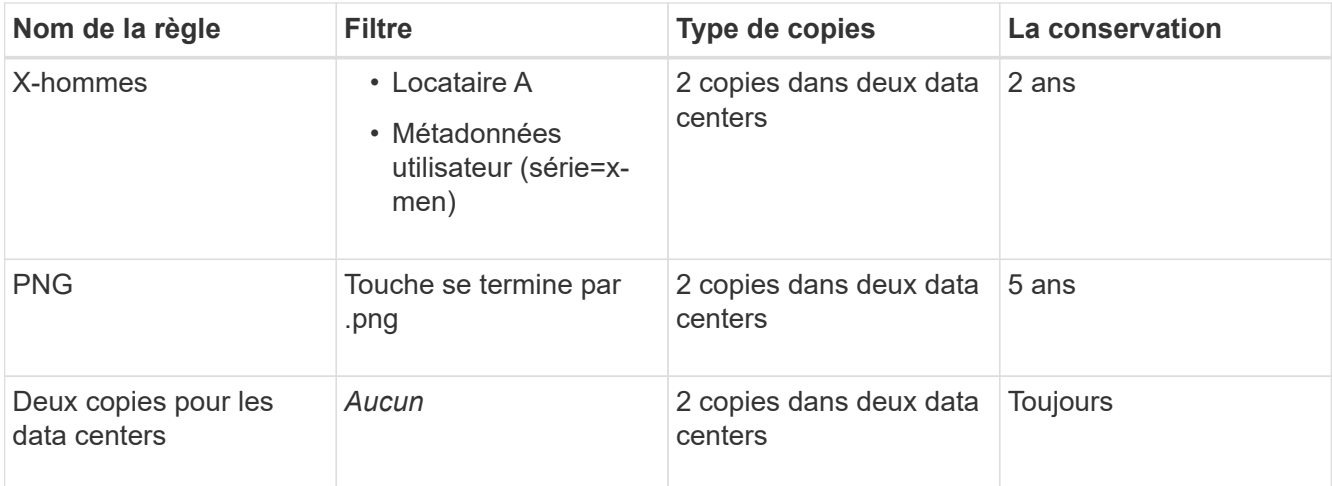

#### Viewing Proposed Policy - Example ILM policy

Before activating a new ILM policy:

- . Review and carefully simulate the policy. Errors in an ILM policy can cause irreparable data loss
- . Review any changes to the placement of existing replicated and erasure-coded objects. Changing an existing object's location might result in temporary resource issues when the new placements are evaluated and implemented.

See Managing objects with information lifecycle management for more information.

Review the rules in this policy. If this is a proposed policy, click Simulate to verify the policy and then click Activate to make the policy active.

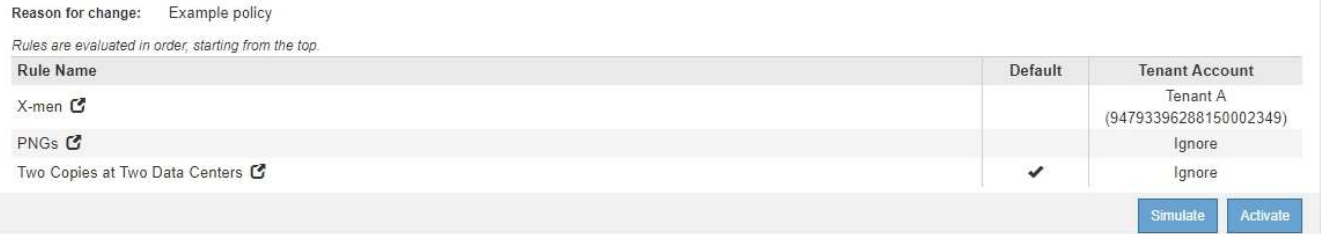

#### 2. Cliquez sur **Simulate**.

La boîte de dialogue règle ILM de simulation s'affiche.

3. Dans le champ **Object**, saisissez la clé de rubrique/objet S3 ou le nom-objet/conteneur Swift pour un objet test, puis cliquez sur **Simulate**.

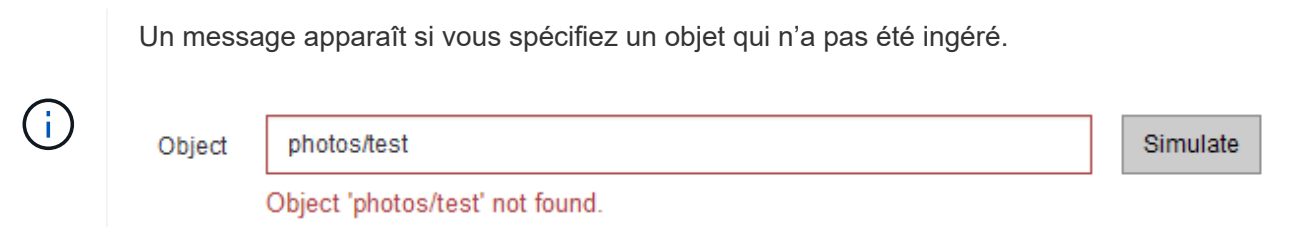

4. Sous **Résultats de simulation**, confirmez que chaque objet a été mis en correspondance par la règle correcte.

Dans l'exemple, le Havok.png et Warpath.jpg Les objets ont été correctement mis en correspondance par la règle X-Men. Le Fullsteam.png objet, qui n'inclut pas series=x-men Les métadonnées utilisateur n'ont pas été mises en correspondance par la règle X-Men, mais elles ont été correctement mises en correspondance par la règle PNG. La règle par défaut n'a pas été utilisée car les trois objets étaient tous comparés par d'autres règles.

Simulate ILM Policy - Demo

Simulates the active ILM policy or, if there is a proposed ILM policy, simulates the proposed ILM policy. Use this simulation to test the current configuration of ILM rules and determine whether ILM rules copy and place object data as intended.

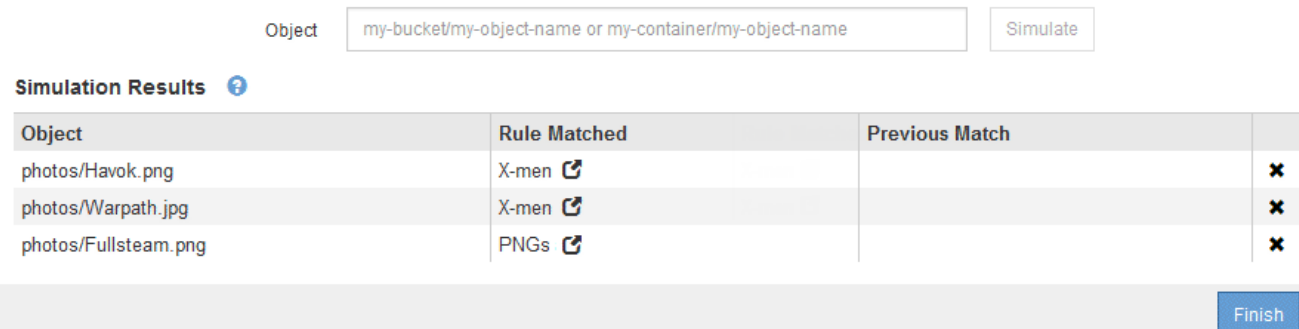

# <span id="page-4-0"></span>**Exemples de simulation des règles ILM**

Ces exemples montrent comment vérifier les règles ILM en simulant la règle ILM avant de l'activer.

# **Exemple 1 : vérification des règles lors de la simulation d'une politique ILM proposée**

Cet exemple montre comment vérifier des règles lors de la simulation d'une règle proposée.

Dans cet exemple, la **exemple de règle ILM** est simulée contre les objets ingérés dans deux compartiments. La politique comprend trois règles, comme suit :

- La première règle, **deux copies, deux ans pour le compartiment a**, ne s'applique qu'aux objets du compartiment a.
- La seconde règle, **EC objects › 1 Mo**, s'applique à tous les compartiments, mais aux filtres sur des objets supérieurs à 1 Mo.
- La troisième règle est la règle par défaut et n'inclut aucun filtre.

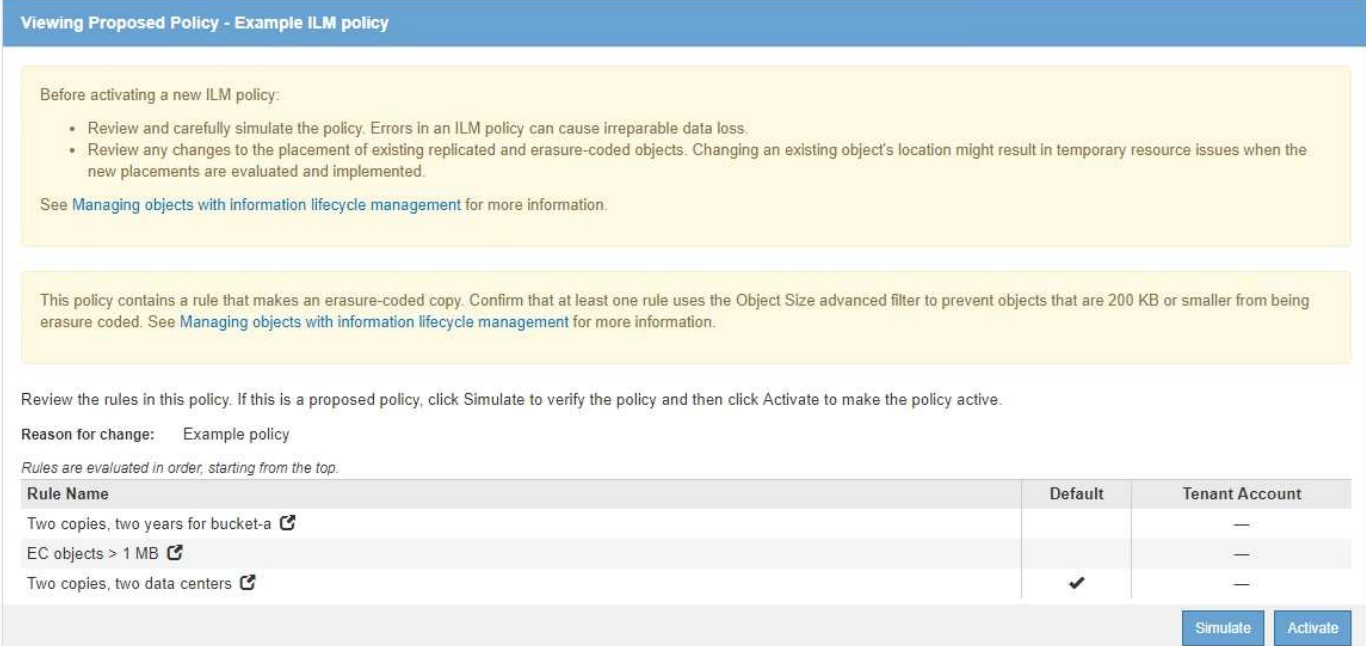

#### **Étapes**

1. Après avoir ajouté les règles et enregistré la stratégie, cliquez sur **Simulate**.

La boîte de dialogue Simulate ILM Policy s'affiche.

2. Dans le champ **Object**, saisissez la clé de rubrique/objet S3 ou le nom-objet/conteneur Swift pour un objet test, puis cliquez sur **Simulate**.

Les résultats de la simulation s'affichent, indiquant quelle règle dans la stratégie correspond à chaque objet testé.

Simulate ILM Policy - Example ILM policy

Simulates the active ILM policy or, if there is a proposed ILM policy, simulates the proposed ILM policy. Use this simulation to test the current configuration of ILM rules and determine whether ILM rules copy and place object data as intended.

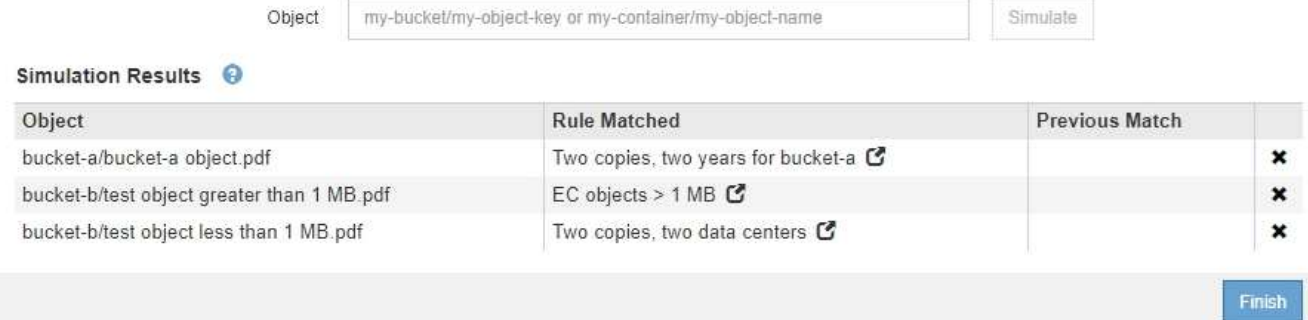

3. Confirmez que chaque objet a été mis en correspondance par la règle correcte.

Dans cet exemple :

- a. bucket-a/bucket-a object.pdf correspondance correcte de la première règle, qui filtre les objets dans bucket-a.
- b. bucket-b/test object greater than 1 MB.pdf est dans bucket-b, il ne correspond donc pas à la première règle. Au lieu de cela, il a été correctement mis en correspondance par la deuxième

règle, qui filtre les objets de plus de 1 Mo.

c. bucket-b/test object less than 1 MB.pdf ne correspond pas aux filtres des deux premières règles. il sera donc placé par la règle par défaut, qui ne comprend aucun filtre.

## **Exemple 2 : réorganisation des règles lors de la simulation d'une politique ILM proposée**

Cet exemple montre comment vous pouvez réorganiser les règles pour modifier les résultats lors de la simulation d'une règle.

Dans cet exemple, la politique **Demo** est en cours de simulation. Cette règle, qui vise à trouver des objets qui ont des métadonnées utilisateur série=x-men, comprend trois règles, comme suit :

- La première règle, **PNG**, filtre les noms de clé qui se terminent dans .png.
- La deuxième règle, **X-men**, ne s'applique qu'aux objets pour le locataire A et les filtres pour series=xmen métadonnées d'utilisateur.
- La dernière règle, **deux copies deux centres de données**, est la règle par défaut, qui correspond à tous les objets qui ne correspondent pas aux deux premières règles.

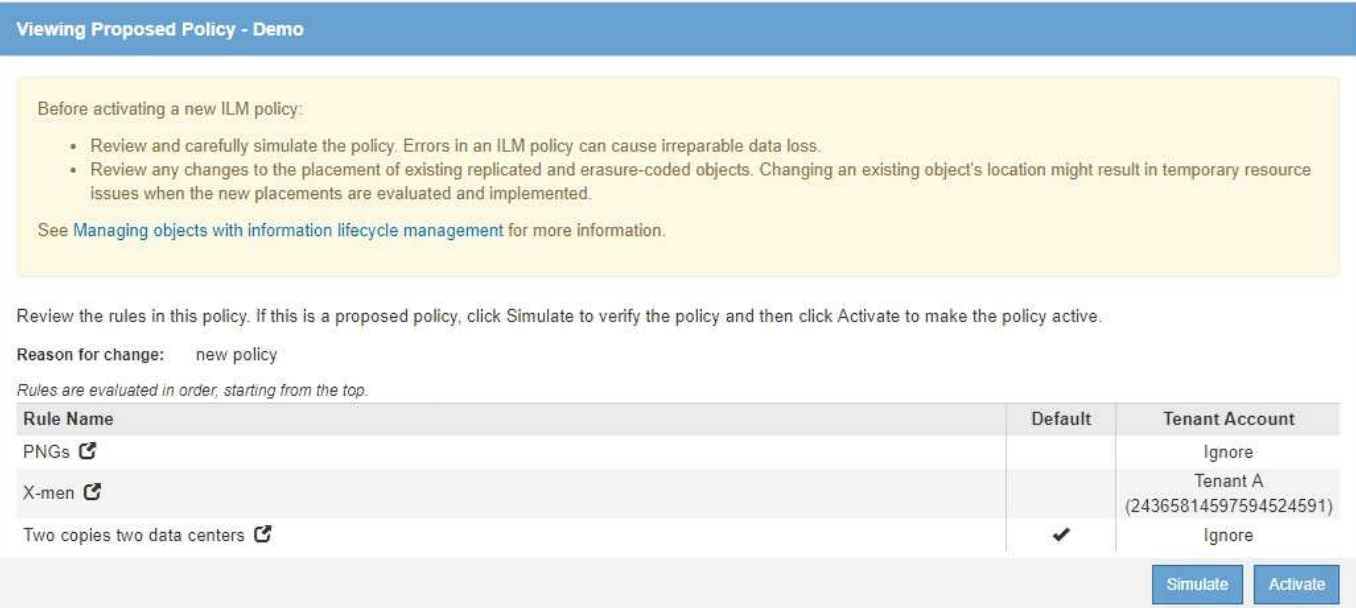

#### **Étapes**

- 1. Après avoir ajouté les règles et enregistré la stratégie, cliquez sur **Simulate**.
- 2. Dans le champ **Object**, saisissez la clé de rubrique/objet S3 ou le nom-objet/conteneur Swift pour un objet test, puis cliquez sur **Simulate**.

Les résultats de la simulation s'affichent, indiquant que Havok.png L'objet a été associé à la règle **PNG**.

Simulate ILM Policy - Demo Simulates the active ILM policy or, if there is a proposed ILM policy, simulates the proposed ILM policy. Use this simulation to test the current configuration of ILM rules and determine whether ILM rules copy and place object data as intended. my-bucket/my-object-name or my-container/my-object-name Object Simulate

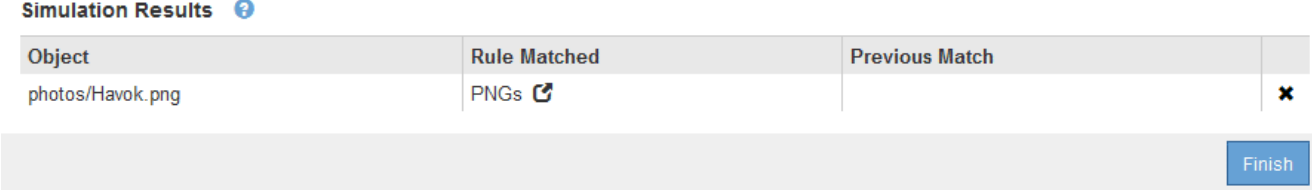

Toutefois, la règle que le Havok.png L'objet était destiné à tester était la règle **X-Men**.

- 3. Pour résoudre le problème, réorganisez les règles.
	- a. Cliquez sur **Terminer** pour fermer la page simuler la politique ILM.
	- b. Cliquez sur **Modifier** pour modifier la stratégie.
	- c. Faites glisser la règle **X-men** en haut de la liste.

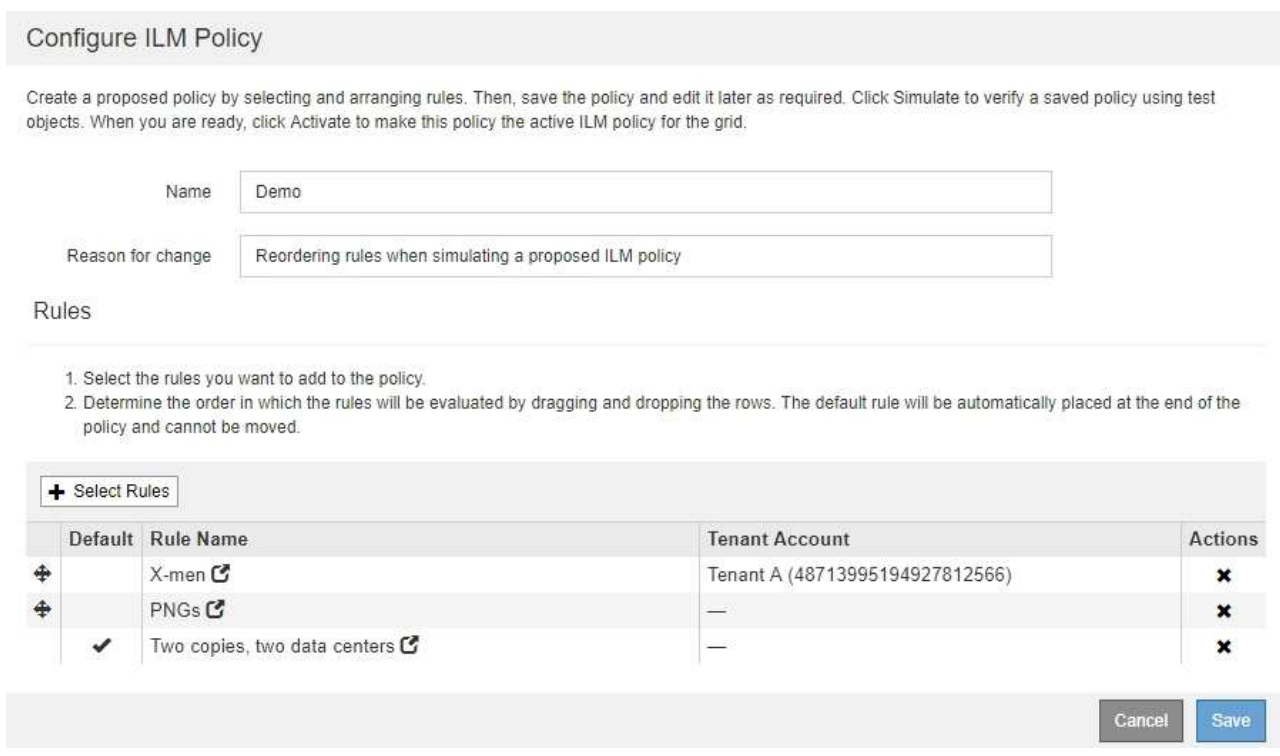

#### d. Cliquez sur **Enregistrer**.

4. Cliquez sur **Simulate**.

Les objets que vous avez testés précédemment sont réévalués par rapport à la règle mise à jour et les nouveaux résultats de simulation sont affichés. Dans l'exemple, la colonne règle mise en correspondance indique que Havok.png L'objet correspond désormais à la règle des métadonnées X-men, comme prévu. La colonne comparaison précédente indique que la règle des CNG correspond à l'objet dans la simulation précédente.

#### Simulate ILM Policy - Demo

ΛĹ.

Simulates the active ILM policy or, if there is a proposed ILM policy, simulates the proposed ILM policy. Use this simulation to test the current configuration of ILM rules and determine whether ILM rules copy and place object data as intended.

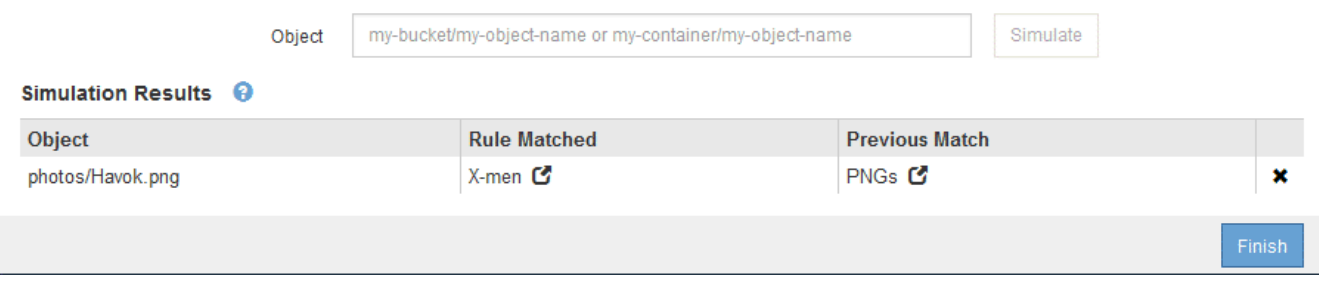

Si vous restez sur la page configurer les stratégies, vous pouvez simuler une stratégie après avoir effectué des modifications sans avoir à saisir à nouveau les noms des objets de test.

# **Exemple 3 : correction d'une règle lors de la simulation d'une politique ILM proposée**

Cet exemple montre comment simuler une stratégie, corriger une règle dans la règle et poursuivre la simulation.

Dans cet exemple, la politique **Demo** est en cours de simulation. Cette politique a pour but de trouver des objets qui ont series=x-men métadonnées d'utilisateur. Toutefois, des résultats inattendus se sont produits lors de la simulation de cette politique contre le Beast.jpg objet. Au lieu de faire correspondre la règle de métadonnées X-Men, l'objet correspond à la règle par défaut, deux copies de deux centres de données.

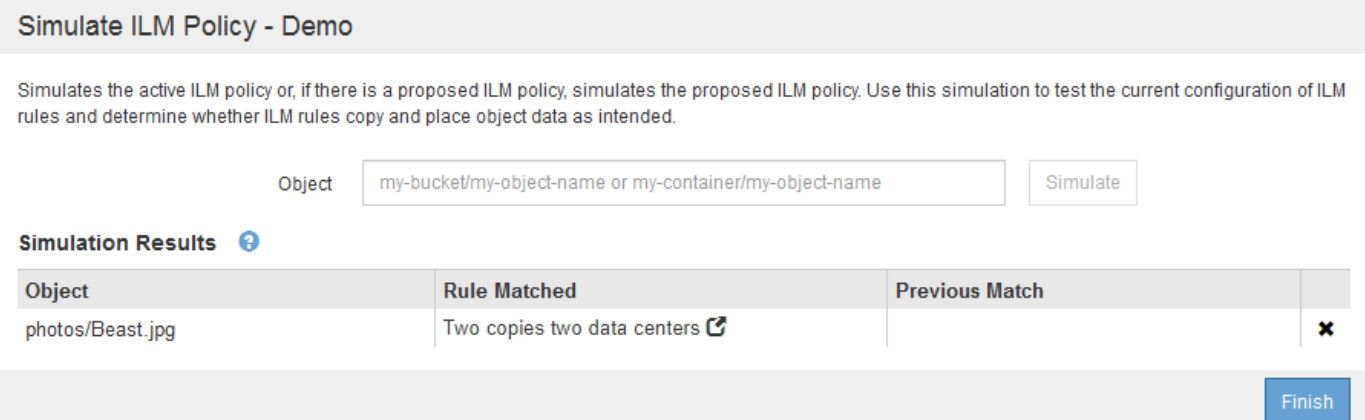

Lorsqu'un objet test n'est pas associé à la règle attendue de la stratégie, vous devez examiner chaque règle de la stratégie et corriger les erreurs éventuelles.

#### **Étapes**

- 1. Pour chaque règle de la stratégie, affichez les paramètres de la règle en cliquant sur le nom de la règle ou sur l'icône plus de détails <sup>d</sup>e dans n'importe quelle boîte de dialogue où la règle est affichée.
- 2. Vérifiez le compte de locataire de la règle, l'heure de référence et les critères de filtrage.

Dans cet exemple, les métadonnées de la règle X-men comportent une erreur. La valeur des métadonnées a été saisie comme « x-men1 » au lieu de « x-men ».

# X-men

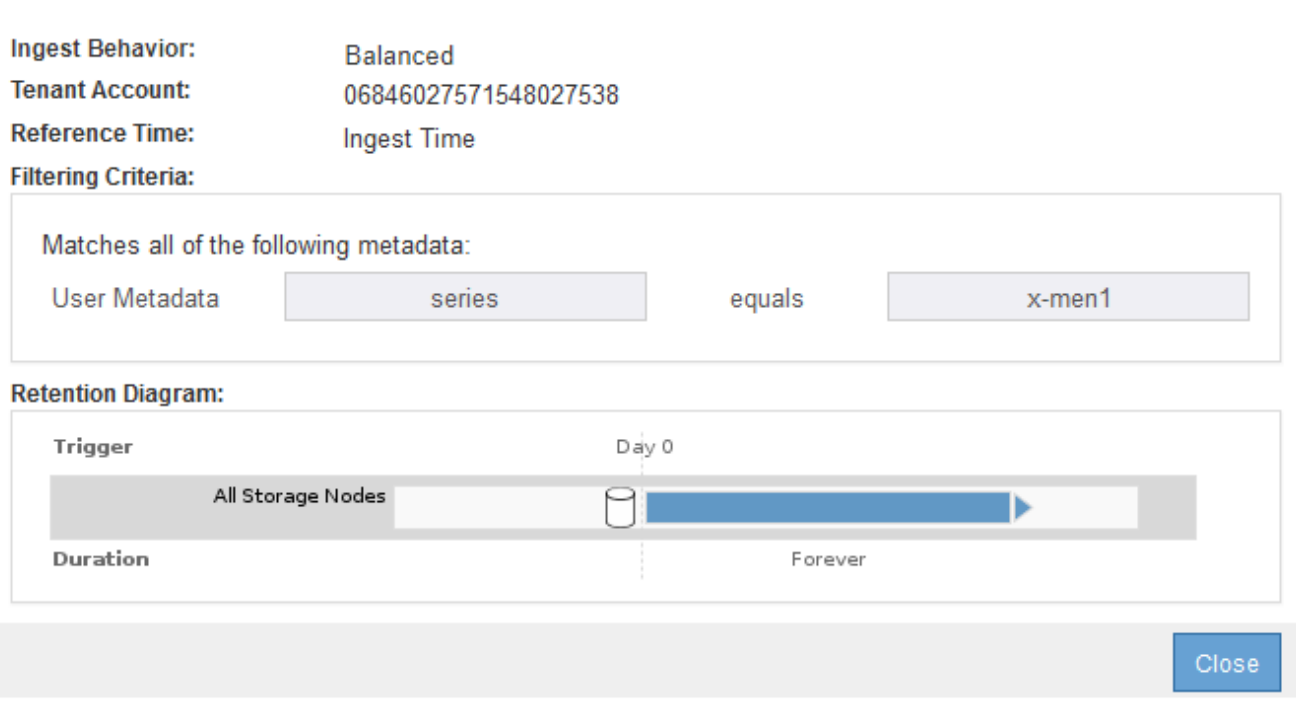

- 3. Pour résoudre l'erreur, corrigez la règle comme suit :
	- Si la règle fait partie de la stratégie proposée, vous pouvez soit cloner la règle, soit supprimer la règle de la stratégie, puis la modifier.
	- Si la règle fait partie de la stratégie active, vous devez cloner la règle. Vous ne pouvez pas modifier ou supprimer une règle de la stratégie active.

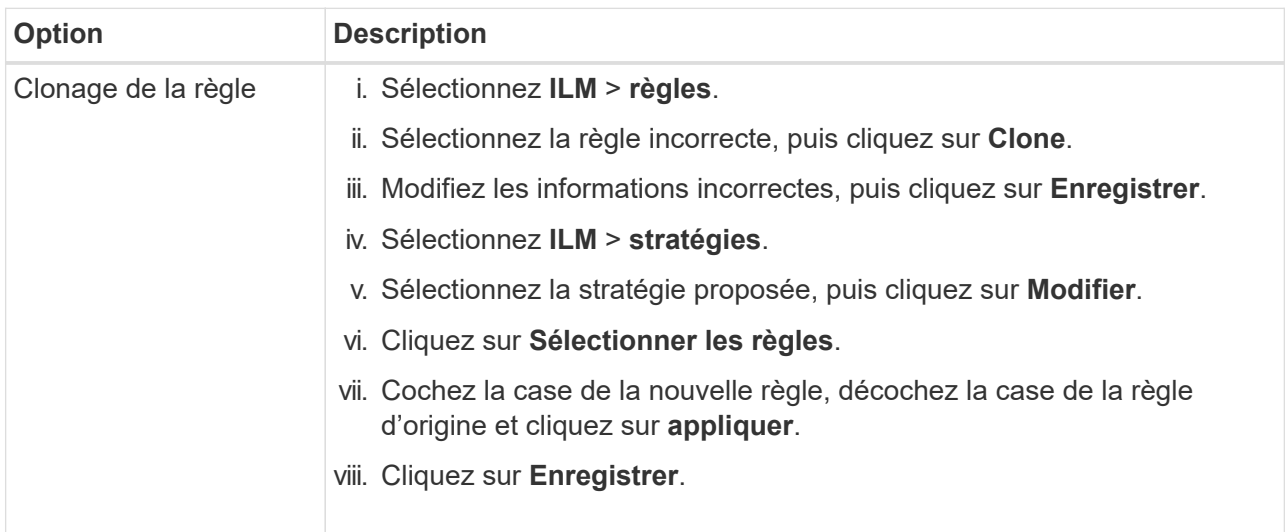

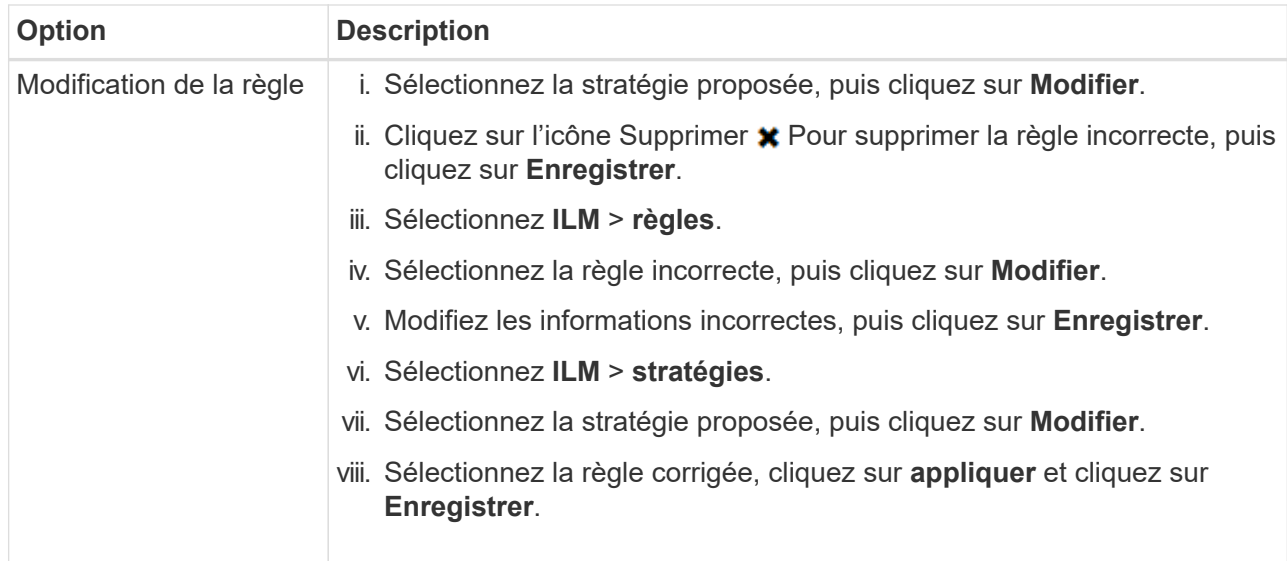

4. Exécuter à nouveau la simulation.

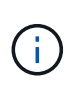

Comme vous avez navigué loin de la page ILM Policies pour modifier la règle, les objets que vous avez précédemment saisis pour la simulation ne sont plus affichés. Vous devez saisir à nouveau les noms des objets.

Dans cet exemple, la règle X-men corrigée correspond maintenant à l' Beast.jpg objet basé sur series=x-men les métadonnées d'utilisateur, comme prévu.

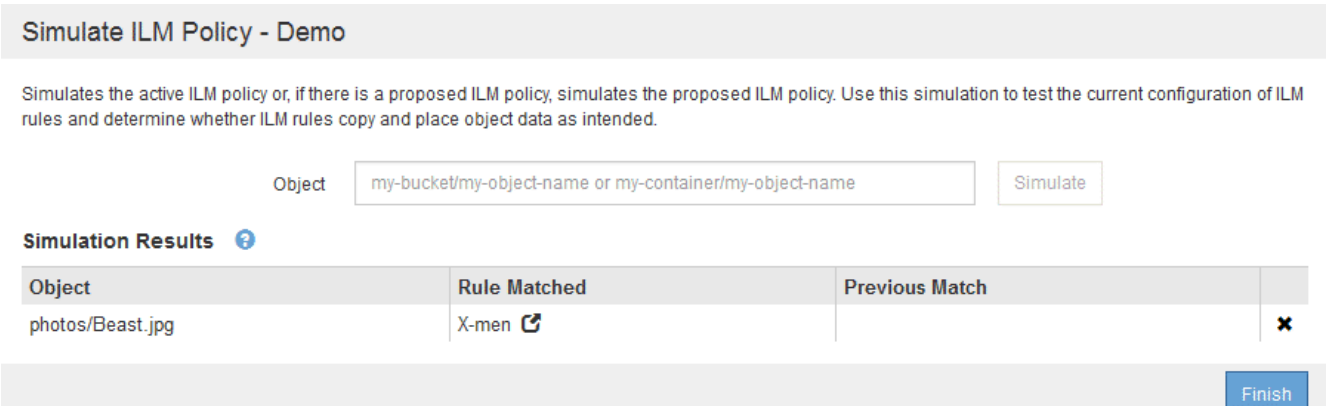

#### **Informations sur le copyright**

Copyright © 2024 NetApp, Inc. Tous droits réservés. Imprimé aux États-Unis. Aucune partie de ce document protégé par copyright ne peut être reproduite sous quelque forme que ce soit ou selon quelque méthode que ce soit (graphique, électronique ou mécanique, notamment par photocopie, enregistrement ou stockage dans un système de récupération électronique) sans l'autorisation écrite préalable du détenteur du droit de copyright.

Les logiciels dérivés des éléments NetApp protégés par copyright sont soumis à la licence et à l'avis de nonresponsabilité suivants :

CE LOGICIEL EST FOURNI PAR NETAPP « EN L'ÉTAT » ET SANS GARANTIES EXPRESSES OU TACITES, Y COMPRIS LES GARANTIES TACITES DE QUALITÉ MARCHANDE ET D'ADÉQUATION À UN USAGE PARTICULIER, QUI SONT EXCLUES PAR LES PRÉSENTES. EN AUCUN CAS NETAPP NE SERA TENU POUR RESPONSABLE DE DOMMAGES DIRECTS, INDIRECTS, ACCESSOIRES, PARTICULIERS OU EXEMPLAIRES (Y COMPRIS L'ACHAT DE BIENS ET DE SERVICES DE SUBSTITUTION, LA PERTE DE JOUISSANCE, DE DONNÉES OU DE PROFITS, OU L'INTERRUPTION D'ACTIVITÉ), QUELLES QU'EN SOIENT LA CAUSE ET LA DOCTRINE DE RESPONSABILITÉ, QU'IL S'AGISSE DE RESPONSABILITÉ CONTRACTUELLE, STRICTE OU DÉLICTUELLE (Y COMPRIS LA NÉGLIGENCE OU AUTRE) DÉCOULANT DE L'UTILISATION DE CE LOGICIEL, MÊME SI LA SOCIÉTÉ A ÉTÉ INFORMÉE DE LA POSSIBILITÉ DE TELS DOMMAGES.

NetApp se réserve le droit de modifier les produits décrits dans le présent document à tout moment et sans préavis. NetApp décline toute responsabilité découlant de l'utilisation des produits décrits dans le présent document, sauf accord explicite écrit de NetApp. L'utilisation ou l'achat de ce produit ne concède pas de licence dans le cadre de droits de brevet, de droits de marque commerciale ou de tout autre droit de propriété intellectuelle de NetApp.

Le produit décrit dans ce manuel peut être protégé par un ou plusieurs brevets américains, étrangers ou par une demande en attente.

LÉGENDE DE RESTRICTION DES DROITS : L'utilisation, la duplication ou la divulgation par le gouvernement sont sujettes aux restrictions énoncées dans le sous-paragraphe (b)(3) de la clause Rights in Technical Data-Noncommercial Items du DFARS 252.227-7013 (février 2014) et du FAR 52.227-19 (décembre 2007).

Les données contenues dans les présentes se rapportent à un produit et/ou service commercial (tel que défini par la clause FAR 2.101). Il s'agit de données propriétaires de NetApp, Inc. Toutes les données techniques et tous les logiciels fournis par NetApp en vertu du présent Accord sont à caractère commercial et ont été exclusivement développés à l'aide de fonds privés. Le gouvernement des États-Unis dispose d'une licence limitée irrévocable, non exclusive, non cessible, non transférable et mondiale. Cette licence lui permet d'utiliser uniquement les données relatives au contrat du gouvernement des États-Unis d'après lequel les données lui ont été fournies ou celles qui sont nécessaires à son exécution. Sauf dispositions contraires énoncées dans les présentes, l'utilisation, la divulgation, la reproduction, la modification, l'exécution, l'affichage des données sont interdits sans avoir obtenu le consentement écrit préalable de NetApp, Inc. Les droits de licences du Département de la Défense du gouvernement des États-Unis se limitent aux droits identifiés par la clause 252.227-7015(b) du DFARS (février 2014).

#### **Informations sur les marques commerciales**

NETAPP, le logo NETAPP et les marques citées sur le site<http://www.netapp.com/TM>sont des marques déposées ou des marques commerciales de NetApp, Inc. Les autres noms de marques et de produits sont des marques commerciales de leurs propriétaires respectifs.